# Tutorial de publicación de servicios KML

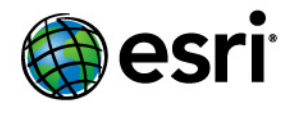

Copyright © 1995-2012 Esri All rights reserved.

# Table of Contents

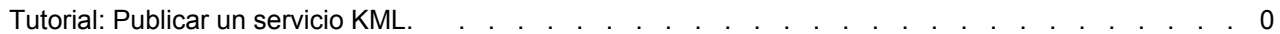

# Tutorial: Publicar un servicio KML.

El KML se puede introducir de forma dinámica en la Web publicando un servicio de mapas de ArcGIS Server con el recurso KML habilitado. Esto permite a los clientes conectarse al servicio de mapas y solicitar datos de KML de un área geográfica específica. El KML se puede exponer a través de Generar mapa de REST, Generar KML y Operaciones de consulta; el

**Complejidad:** Intermedio **Requisitos de datos:** Usar datos propios

vínculo **Ver en Google Earth** en el Directorio de servicios de ArcGIS; o un documento de vínculo de red de KML que incorpora una dirección URL correctamente configurada al servicio.

Este tutorial le guiará a través del proceso de creación de un servicio KML con entidades 3D extruidas. En primer lugar utilizará ArcGlobe para crear un archivo de capa con determinadas propiedades de extrusión 3D. A continuación, agregará la capa en ArcMap para establecer la simbología de capa y configurar el texto descriptivo que se asociará a las entidades del KML. Después, publicará el mapa como un servicio con el recurso KML habilitado. Para terminar, creará un vínculo de red KML en el servidor de forma que otros usuarios puedan acceder fácilmente al KML.

### *Preparar los datos en ArcGlobe y en ArcMap*

Para publicar clases de entidad con atributos 3D, como por ejemplo, desplazamientos z o extrusión basada en atributos, en primer lugar debe editar las propiedades de capa de clase de entidad en ArcGlobe y guardarlas como un archivo de capa y, a continuación, agregar el archivo de capa a un documento de ArcMap. Los siguientes pasos muestran cómo puede aplicar la extrusión en ArcGlobe y guardar un archivo de capa correspondiente que pueda utilizar posteriormente en ArcMap.

- 1. Inicie ArcGlobe y agregue una clase de entidad.
- 2. En la **Tabla de contenido**, haga clic con el botón derecho del ratón en la capa y, a continuación, haga clic en **Propiedades**.
- 3. Haga clic en la ficha **Extrusión de globo**.
- 4. Marque las opciones **Extruir entidades de capa** y **No trazar la cara inferior de los polígonos extruidos**. Seleccione también aplicar la extrusión **agregándola a cada altura base de la entidad**.

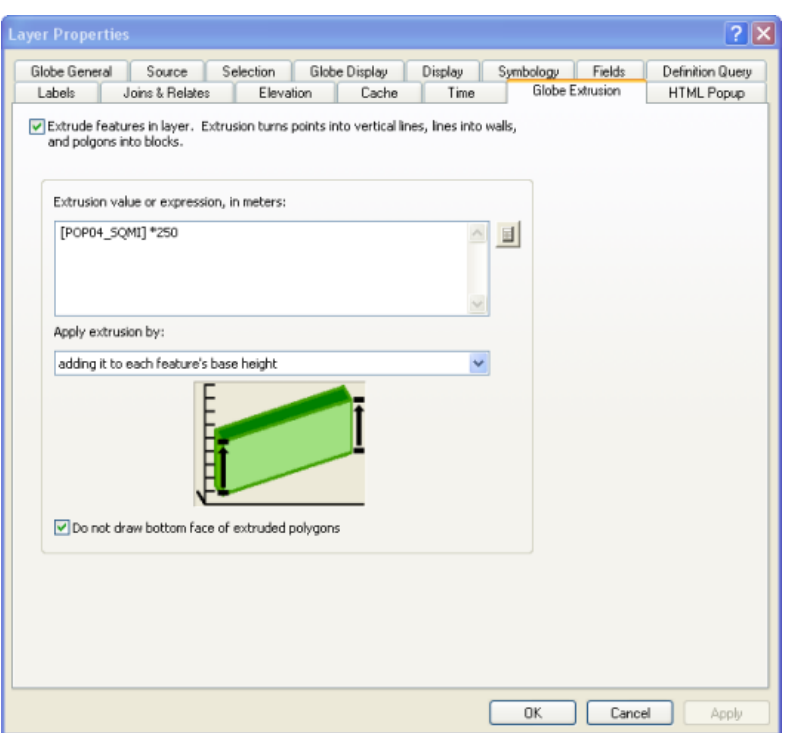

5. Establecer un **Valor o expresión de extrusión**. Esto determina la distancia a la que las entidades "emergerán" en el mapa. Puede abrir el *Constructor de expresiones* (utilizando el botón que parece una calculadora de bolsillo) si necesita ayuda para construir la expresión. En este caso, las entidades poligonales se extruden multiplicando el valor del atributo POP04\_SQMI por 250 (un valor arbitrario seleccionado únicamente para la apariencia) y agregando este valor a la altura base de la entidad. Es posible que tenga que hacer pruebas con la expresión para obtener la apariencia deseada.

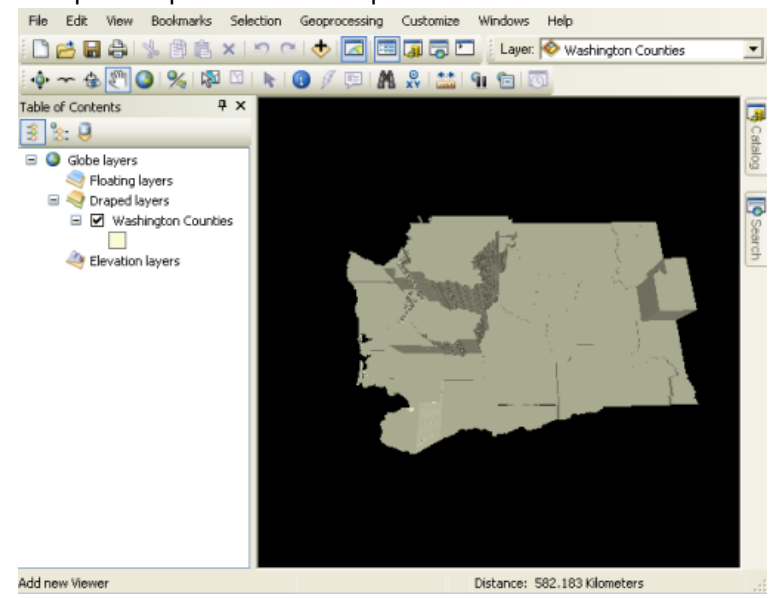

6. Una vez ha establecido la extrusión de la capa y tiene una apariencia tridimensional, haga clic en la capa y elija **Guardar como un Archivo de capa**. Guárdelo en el disco en una ubicación en la que la cuenta SOC de ArcGIS Server tenga permiso para leer los datos.

- 7. Después de determinar las propiedades 3D para los datos, es hora de establecer las propiedades de capa 2D. Abra ArcMap y haga clic en **Agregar datos**.
- 8. Navegue hasta el archivo de capa (.lyr) que acaba de guardar en ArcGlobe y haga clic en **Agregar**. La capa no aparece en 3D en ArcMap, pero aparecerá en 3D cuando visualice el mapa en Google Earth o en ArcGIS Explorer.
- 9. Establezca las propiedades de capa haciendo clic con el botón derecho del ratón y seleccionando **Propiedades** en el menú contextual.
- 10. Haga clic en la ficha **General**, edite la dependencia de escala de la capa y, a continuación, introduzca una descripción. Esta descripción se utilizará para la descripción de la capa KML visualizada por los clientes KML y puede contener cualquier HTML válido.

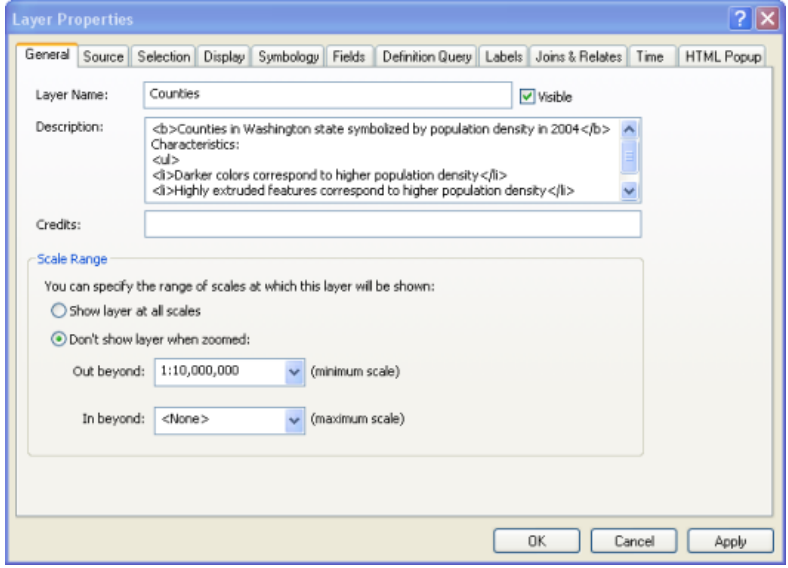

11. Haga clic en la ficha **Visualización** y modifique, si lo desea, la transparencia de la capa. Una transparencia clara permitirá a los usuarios ver el mapa situado debajo

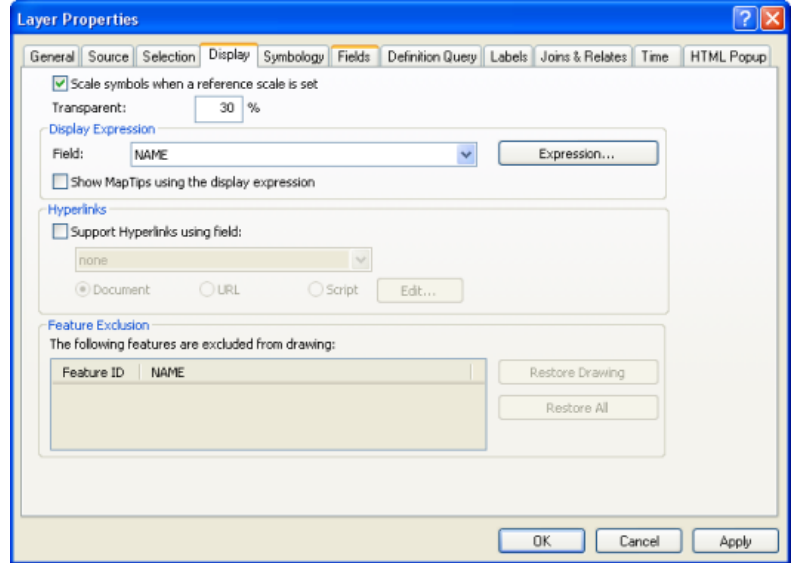

12. Haga clic en la ficha **Simbología** y cambie, si lo desea, las propiedades de representación en pantalla. El relleno de gradiente suave ayudará a distinguir entre entidades 3D adyacentes.

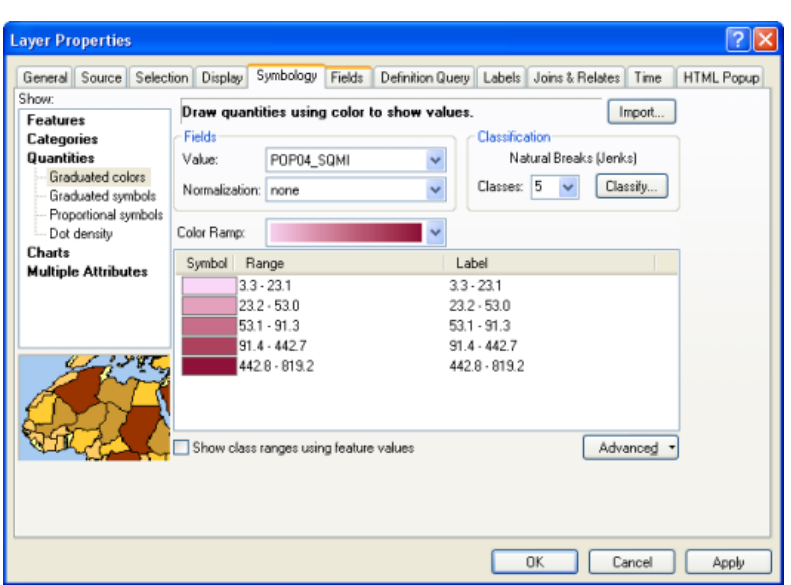

13. Haga clic en la ficha **Campos** y establezca los capos que desea que sean accesibles a través del servicio de mapas. También se puede utilizar el alias KMLSnippet para cualquier campo de la clase de entidad. Los valores del campo que cambia para utilizar el alias KMLSnippet se mostrarán debajo de cada icono de entidad en la tabla de contenido del cliente KML. Los valores del campo alias KMLSnippet pueden contener cualquier HTML válido.

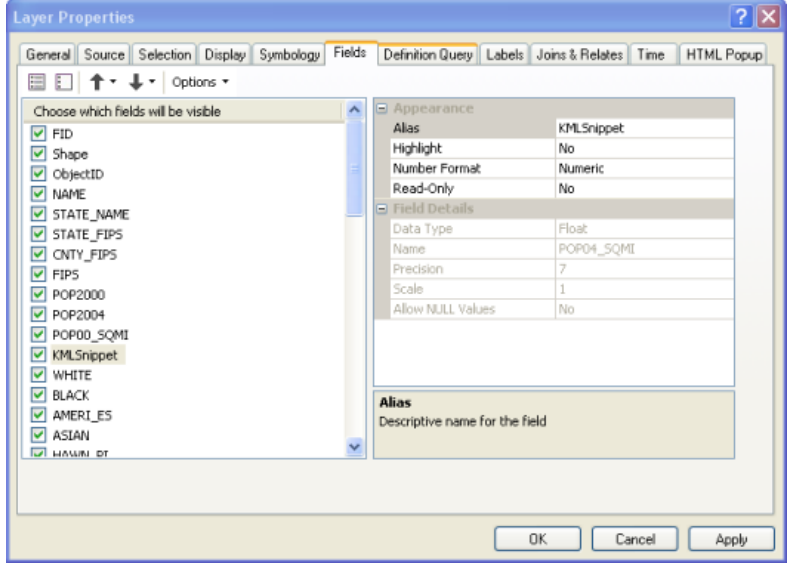

- 14. De manera opcional, establezca cualquier consulta de definición o las uniones y relaciones que desee aplicar a los datos. Esto se puede hacer con las fichas **Consulta de definición** y **Uniones y relaciones**, respectivamente.
- 15. De manera opcional, haga clic en la ficha **Etiquetas** y especifique la etiqueta que desea aplicar. KML distinguirá el color, el tamaño y las expresiones de etiqueta de las entidades de punto. KML no admite el etiquetado de líneas o polígonos.
- 16. Haga clic en la ficha **Ventana emergente HTML** y marque **Mostrar el contenido de esta capa con la herramienta de ventana emergente HTML**. Después, elija una de las opciones de formato. Esto determina la descripción KML de cada entidad o, en otras palabras, el contenido

que aparece en el globo de información cuando hace clic en una entidad. Puede utilizar HTML, JavaScript y hojas de estilo para hacer que la descripción sea original, o si únicamente desea probar, puede seleccionar la opción predeterminada para visualizar el formato HTML **Como una tabla de campos visibles**.

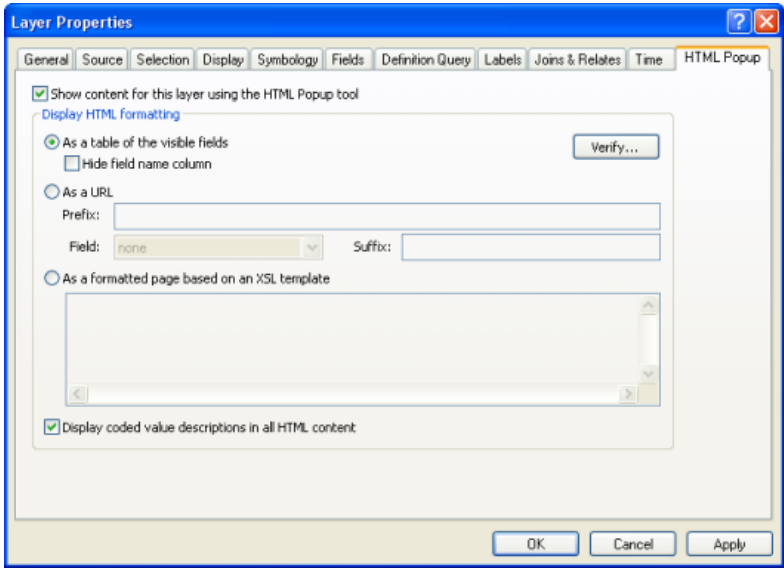

17. Haga clic en **Aceptar** para cancelar las propiedades de capa y, a continuación, guarde su documento de mapa (.mxd) haciendo clic en **Archivo** > **Guardar**.

#### *Publicar el servicio KML*

Una vez haya terminado el documento de mapa, tendrá que publicarlo como un servicio de mapas de ArcGIS Server. El servicio de mapas puede generar KML siempre que el recurso KML esté habilitado. Por defecto, el recurso KML se encuentra habilitado.

Los siguientes pasos muestran cómo publicar el servicio en la ventana *Catálogo* de ArcMap. Si desea utilizar el Administrador para crear el servicio, siga los pasos correspondientes en Publicar un recurso SIG en el servidor en Administrador.

- 1. Si desea permanecer en ArcMap, haga clic en **Ventanas** > **Catálogo**.
- 2. En el árbol de catálogo, navegue hasta el documento de mapa (.mxd) que desea publicar. Tenga en cuenta que también puede exponer las definiciones de servicio de mapas (archivos .msd) como KML.
- 3. Haga clic con el botón derecho del ratón en el documento de mapa y seleccione **Publicar en ArcGIS Server**.
- 4. Proporcione un nombre al servicio y elija la carpeta en la que desea publicar el servicio. A continuación, haga clic en **Siguiente**.
- 5. En la segunda página del asistente *Publicar en ArcGIS Server*, está habilitado el recurso **KML.** Déjelo marcado y haga clic en **Siguiente.**
- 6. En la tercera página del asistente, revise el resumen de lo que se va a crear y haga clic en **Publicar**.

7. Se acaba de publicar el servicio, puede generar una vista previa expandiendo el nodo **Servidores SIG** del árbol de catálogo y arrastrando el servicio a la **Tabla de contenido** de ArcMap.

## *Configurar las propiedades para el servicio KML*

Después de publicar el servicio KML, puede editar las propiedades predeterminadas. Para ello, siga los siguientes pasos:

Pasos:

- 1. En el árbol de catálogo, haga clic con el botón derecho del ratón en el servicio y, a continuación, haga clic en **Detener**.
- 2. Haga clic con el botón derecho del ratón en el servicio y, a continuación, haga clic en **Propiedades del servicio**.
- 3. Haga clic en la ficha **Recursos** y, a continuación, haga clic en **KML** (tenga cuidado de no desmarcar la casilla).
- 4. Edite las propiedades en el panel inferior.
	- Seleccione cómo limitar el KML devuelto por el servicio KML. Las opciones del **Modo de compatibilidad KML** le permiten seleccionar únicamente los subconjuntos centrados en las funcionalidades si el servicio va a ser utilizado principalmente con Google Maps o Google Mobile. Esto puede incrementar el rendimiento.
	- Seleccione cómo limitar las entidades devueltas por el servicio KML, el DPI de salida y el tamaño de imagen de salida.
	- Utilice las opciones de **Utilizar etiqueta NetworkLinkControl** para limitar la frecuencia con la que un cliente puede solicitar un servicio.
- 5. Haga clic en Aceptar para cerrar el *cuadro de diálogo Propiedades del servicio*.
- 6. En el árbol de catálogo, haga clic con el botón derecho del ratón en el servicio y, a continuación, haga clic en **Reiniciar**.

### *Explorar las operaciones REST KML expuestas en el Directorio de servicios de ArcGIS Server*

Cada ArcGIS Server expone un Directorio de servicios por defecto, que le permite explorar e interactuar con los servicios utilizando REST. Puede utilizar el Directorio de servicios para practicar la interacción con el servicio KML.

- 1. Utilice un navegador Web para navegar hasta el *Directorio de servicios de ArcGIS*, cuya dirección URL es http://<ArcGIS Server name>/<ArcGIS Server instance name>/rest/services. Ejemplo: http://MyServer/ArcGIS/rest/services.
- 2. Tenga en cuenta el vínculo **Visualizar huellas en: Google Earth** que muestra las huellas de todos los servicios que tienen una extensión geográfica.
- 3. En el *Directorio de servicios*, haga clic en el vínculo a su servicio recién publicado.
- 4. Haga clic en el vínculo **Ver en: el vínculo de Google Earth** para abrir un documento KMZ que muestra una superposición de terreno del servicio. O, si su servicio está almacenado en la

memoria caché, verá una super superposición de las regiones KML habilitadas. Tenga en cuenta que este vínculo no devuelve vectores.

- 5. Al volver al *Directorio de servicios*, haga clic en cualquier capa del servicio.
- 6. En la parte inferior de la página, haga clic en el vínculo **Consulta.** Se abrirá un formulario en el que puede especificar los parámetros para consultar una capa. La última opción es el formato en el que desea recibir la respuesta. Al elegir **KML** se proporciona un documento KMZ que contiene los resultados de la consulta.
- 7. Navegue otra vez a la página del servicio en el *Directorio de servicios*.
- 8. En la parte inferior de la página, haga clic en **Generar KML**. Este vínculo muestra un formulario Web en el que puede seleccionar las capas que se devolverán en el KML. También puede elegir devolver vectores del servicio de forma dinámica seleccionando la opción **Capas de vector como vectores y capas ráster como imágenes**.

#### *Publicar un vínculo de red*

Puede facilitar el KML en el servidor con un formato fácilmente utilizable publicando un vínculo de red KML. Publicará el vínculo de red en Administrador. Después, podrá agregar el vínculo de red en ArcGIS Explorer o Google Earth.

- 1. Inicie sesión en Administrador de ArcGIS Server.
- 2. Haga clic en la ficha **Servicios** y, a continuación, haga clic en **Vínculos de red KML**.
- 3. Haga clic en **Crear vínculo de red**.
- 4. Introduzca un nombre y, de forma opcional, una descripción breve o larga del KML. A continuación, haga clic en **Siguiente**.
- 5. En la lista desplegable **Servicio de mapas**, seleccione el servicio de mapas que acaba de publicar. Seleccione también qué capas desea exponer a través del vínculo de red KML.
- 6. Seleccione la opción para trazar las **Capas de vector como vectores y capas ráster como imágenes**. Las entidades extruidas son vectores, de forma que necesita elegir esta opción. En caso contrario, verá una imagen plana rasterizada. Haga clic en **Siguiente**.
- 7. En esta última página del asistente, puede ajustar, si lo desea, los parámetros **Actualizar**, **Visualizar** y **Nombre de host.** De manera adicional, puede elegir suprimir el comportamiento del fragmento de código KML predeterminado de agregar las dos primeras líneas de la descripción a cada entidad en la tabla de contenido. En este tutorial, se han aceptado los valores predeterminados.
- 8. Haga clic en **Finalizar** para crear el vínculo de red KML. Cuando vuelva a la página *Vínculos de red KML* en Administrador, verá la dirección URL en el nuevo vínculo de red (por ejemplo: http://myServer/ArcGIS/kml/networklink1.kmz). Haga clic en esta dirección URL o cópiela y péguela para agregar el vínculo de red KML a Google Earth o a ArcGIS Explorer.